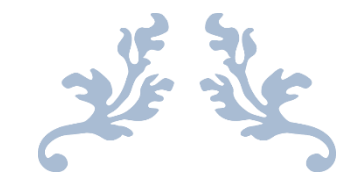

### AUTORADIO ANDROID 5.1

**Notice** 

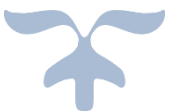

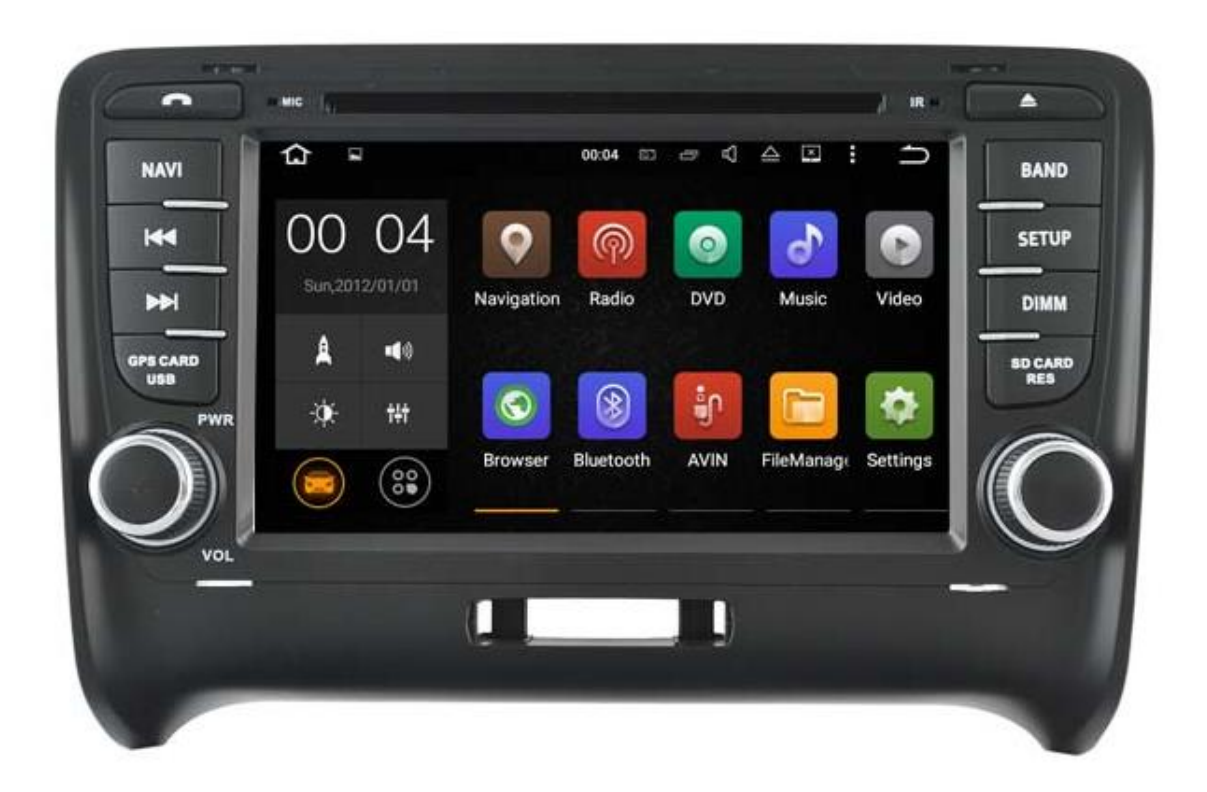

Hightech Privee SASU

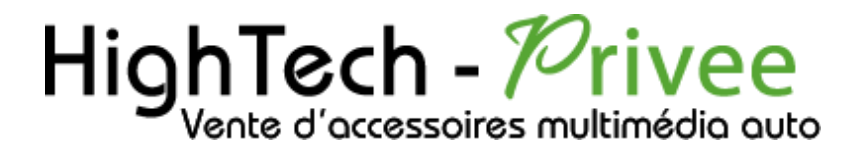

*Autoradio Android 5.1*

Imédio à votre por

### *GUIDE DE DEMARRAGE*

### *POUR AUTORADIO*

#### *1. Présentation des éléments :*

#### *1.1. 1 er type de connectiques :*

Voici l'ensemble des éléments que vous trouverez dans votre carton d'autoradio.

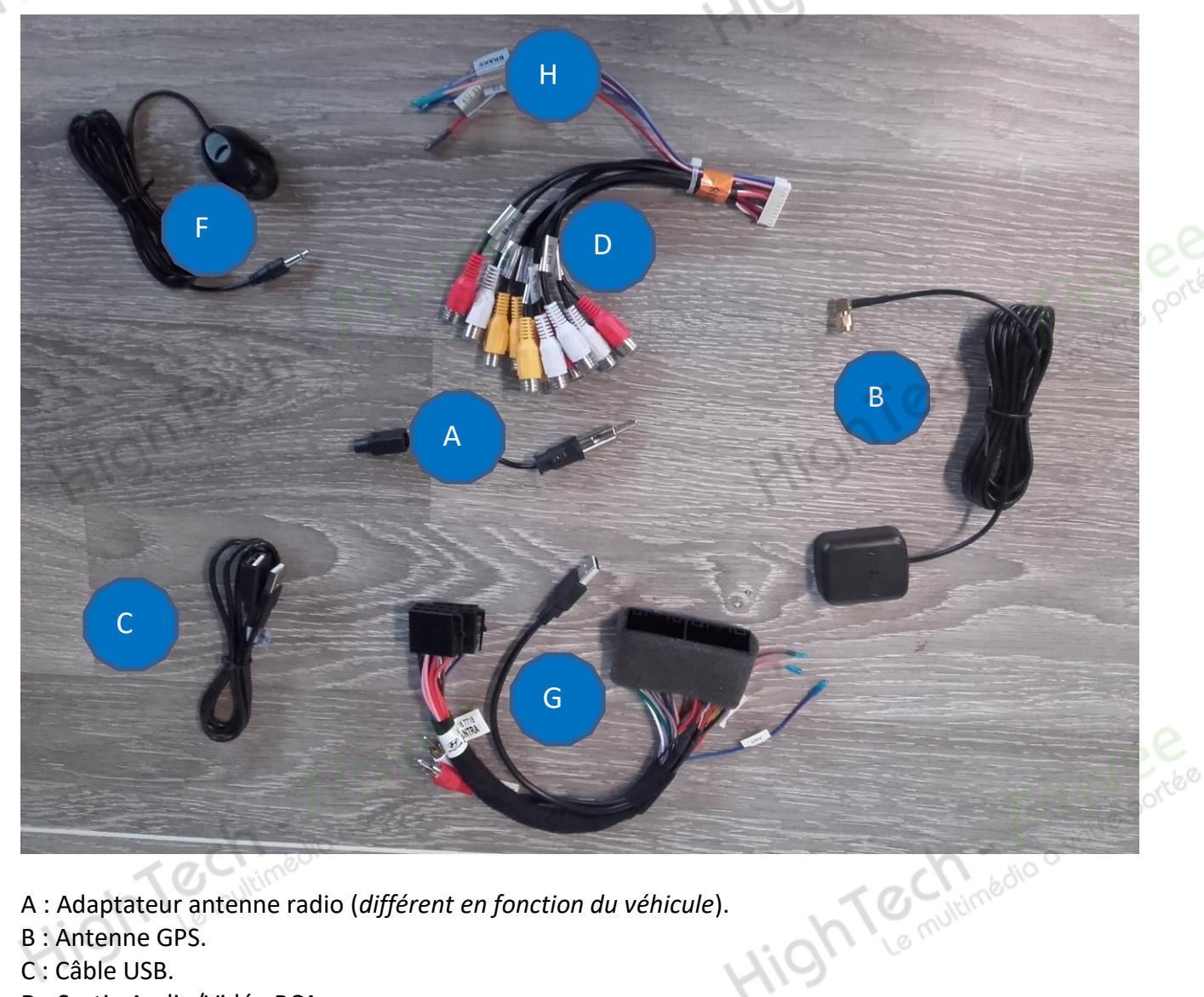

A : Adaptateur antenne radio (*différent en fonction du véhicule*).

- B : Antenne GPS.
- C : Câble USB.
- D : Sortie Audio/Vidéo RCA.
- F : Micro déporté pour Bluetooth.
- G : Faisceau d'alimentation (*différent en fonction du véhicule*).
- H : Faisceau pour caméra de recul.

#### *Autoradio Android 5.1*

Temininédio a votre portée

Pour le câble « D », voici le descriptif des RCA :

- *CAMERA*: Branchement caméra
- *AUX VIN* : Entrée vidéo auxiliaire
- *AUX RIN* : Entrée droite audio auxiliare
- *AUX LIN* : Entrée gauche audio auxiliaire
- *FR OUT* : Sortie audio avant droit
- *FL OUT* : Sortie audio avant gauche
- *RR OUT* : Sortie audio arrière droit
- *RL OUT* : Sortie audio arrière gauche
- *VIDEO OUT1* : Sortie vidéo (Ex : branchement appui-tête)
- *AV OUT VID2* : Sortie vidéo (Ex : branchement appui-tête)
- *SUB WOOFER* : Sortie audio pour subwoofer

#### *2. Branchements des connectiques :*

Sur la façade arrière vous trouverez les connectiques pour brancher l'ensemble des câbles fournis. Pour le branchement de ceux-ci, veuillez-vous référez au schéma explicatif ci -dessous.

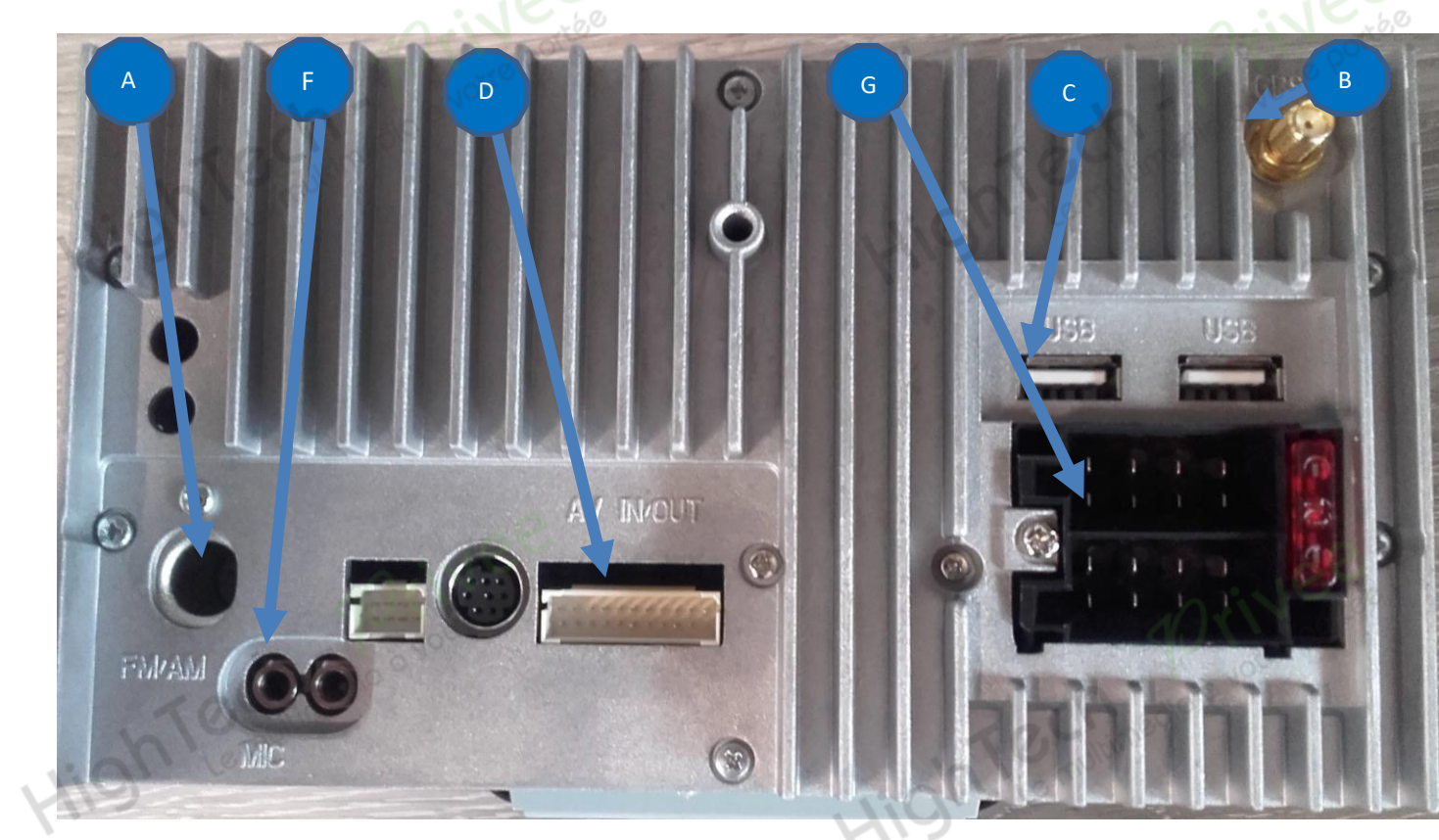

### HighTech - Privee Vente d'accessoires multimédia auto

#### *Autoradio Android 5.1*

Descriptif des branchements du faisceau principal.

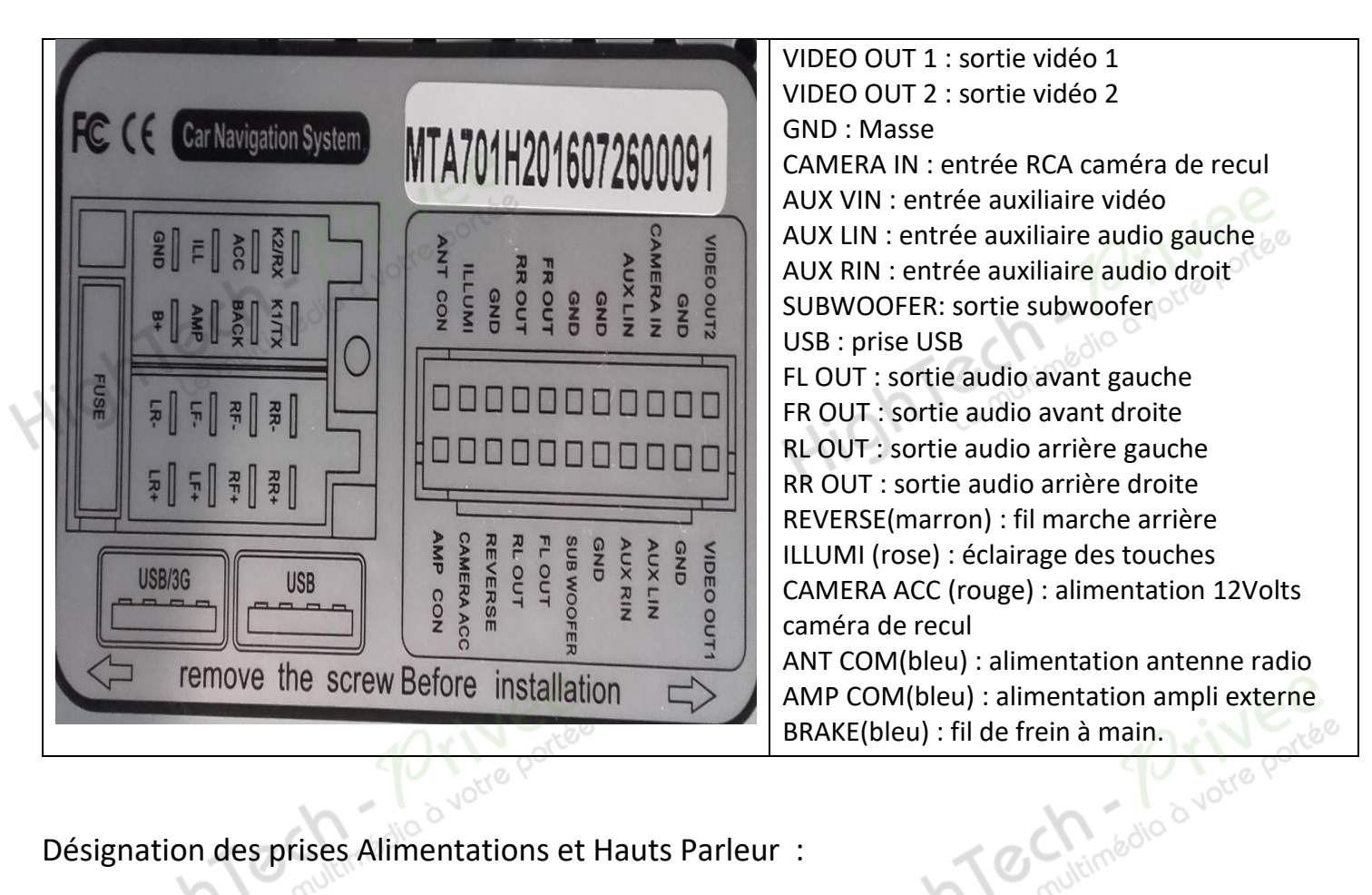

Désignation des prises Alimentations et Hauts Parleur :

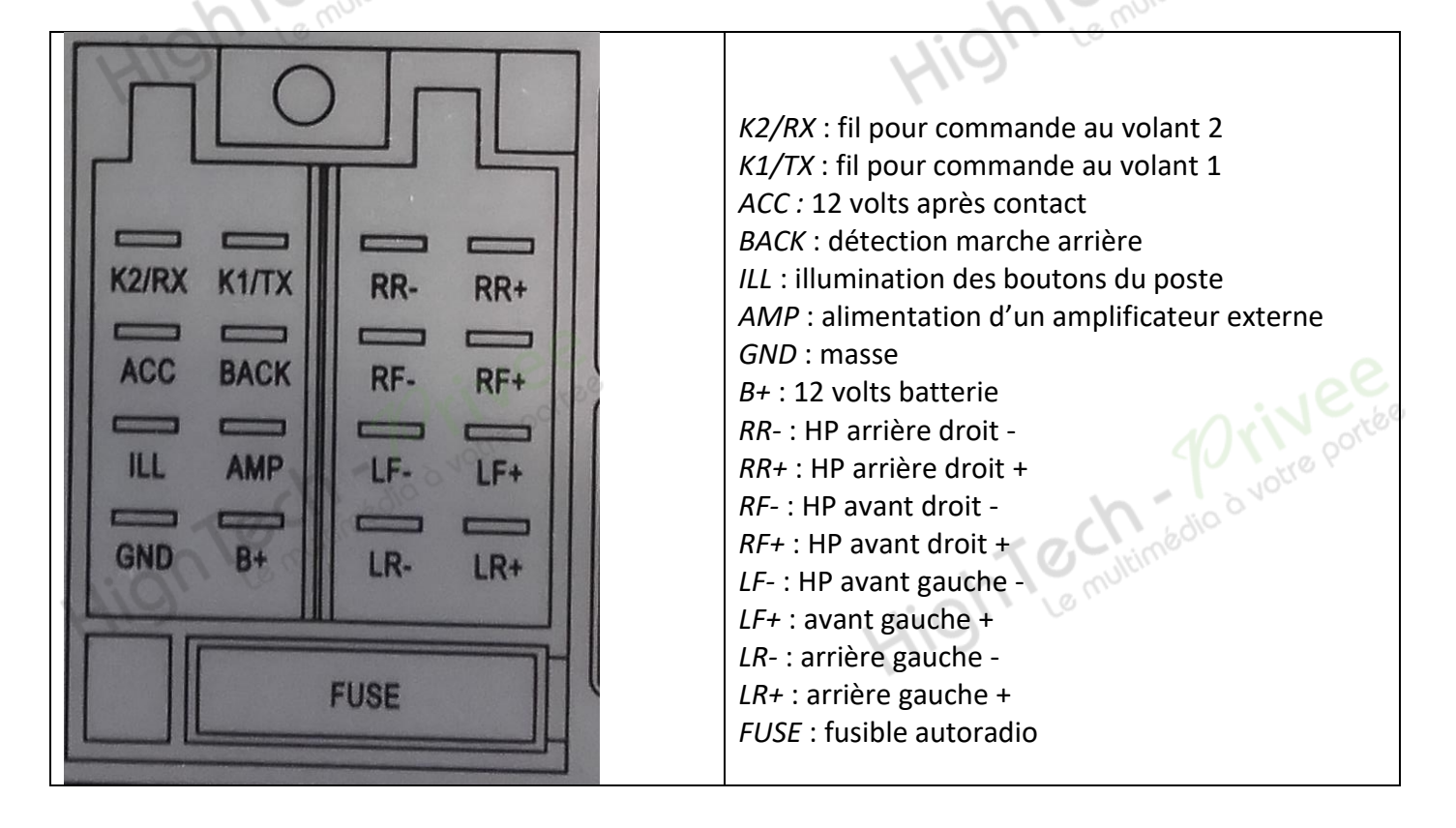

# *2.1. 2*

#### *Autoradio Android 5.1*

Voici l'ensemble des éléments que vous trouverez dans votre carton d'autoradio.

*ème type de connectiques :*

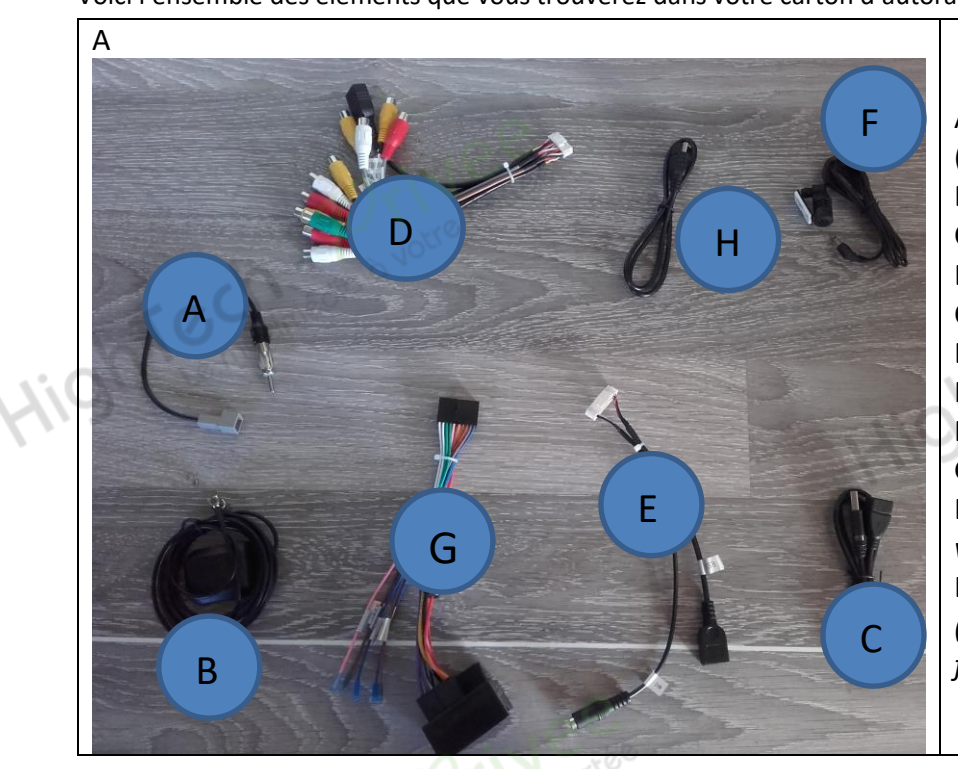

A : Adaptateur antenne radio (*différent en fonction du véhicule*). B : Antenne GPS. C : Rallonge USB. D : Sortie Audio/Vidéo RCA et Caméra de recul E : Faisceau branchement USB et Micro. F : Micro déporté pour Bluetooth. G : Faisceau d'alimentation et HP.(*différent en fonction du véhicule*). H : Câble USB en façade *(uniquement pour port USB en façade).*

#### *2.1.1. Branchements des connectiques :*

Sur la façade arrière vous trouverez les connectiques pour brancher l'ensemble des câbles fournis. Pour le branchement de ceux-ci, veuillez-vous référez au schéma explicatif ci -dessous.

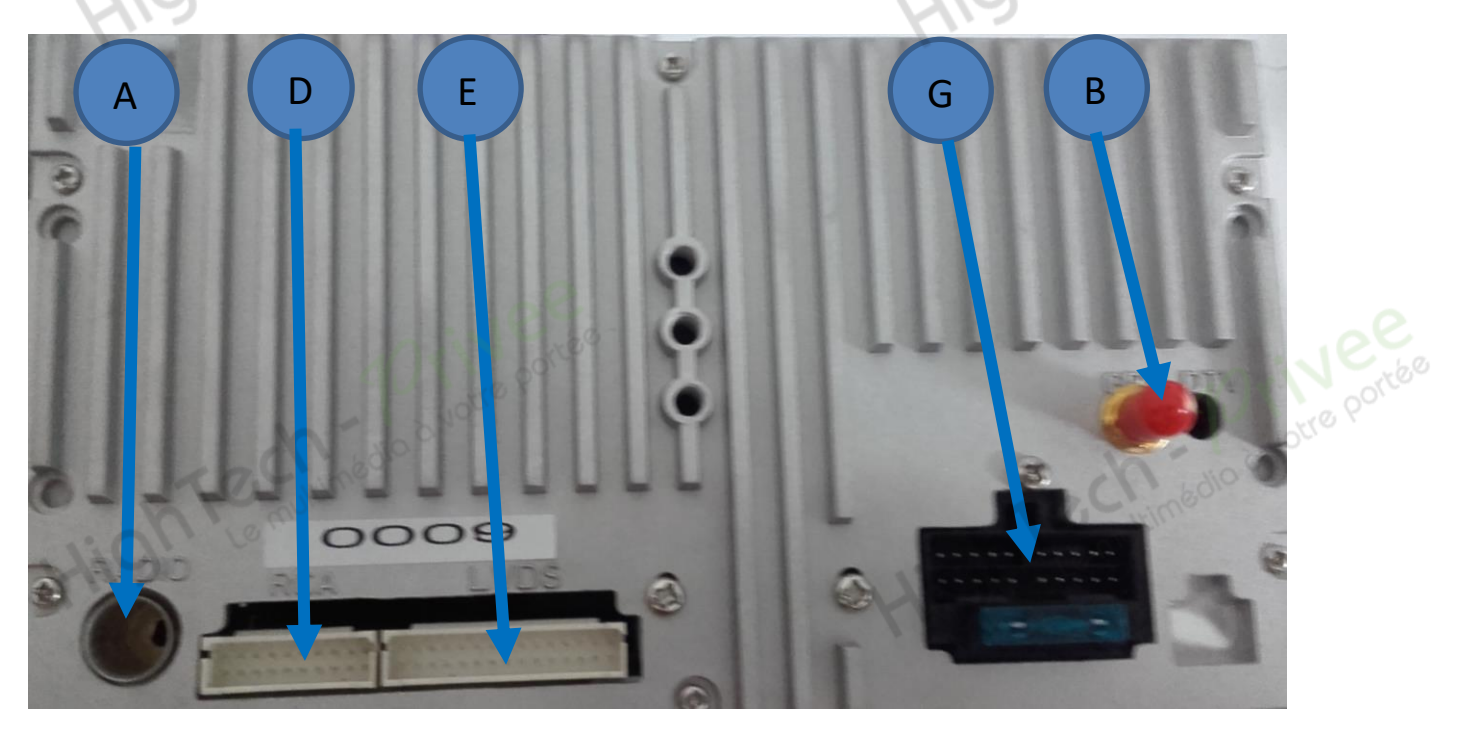

#### *Autoradio Android 5.1*

Descriptif des branchements :

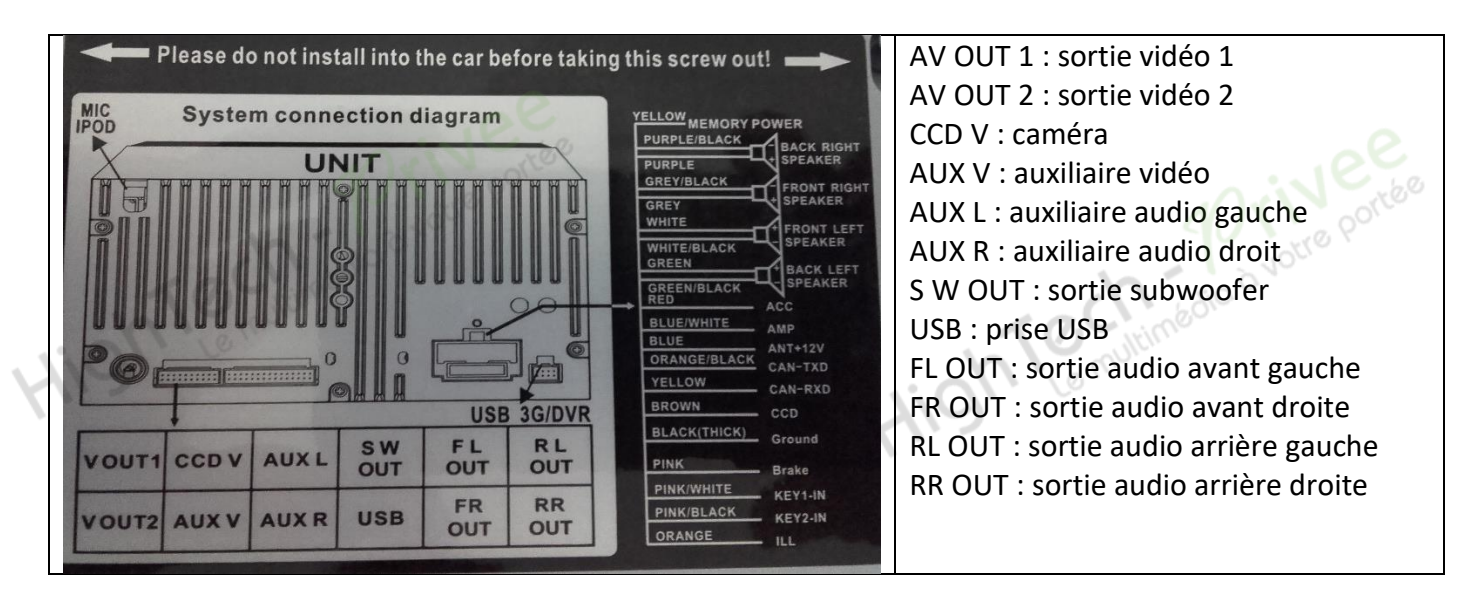

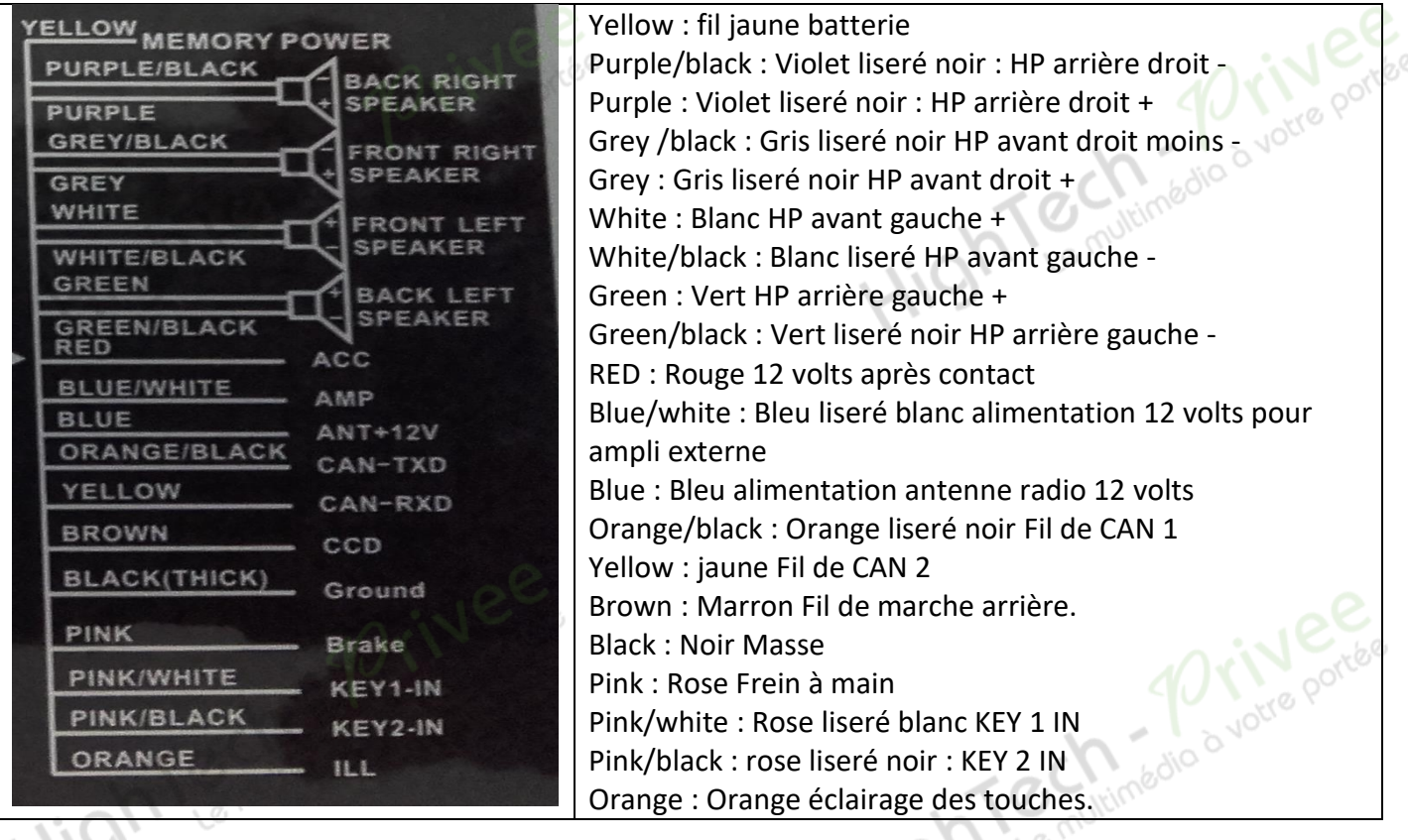

*Autoradio Android 5.1*

*3. Déverrouillage du lecteur CD/DVD :*

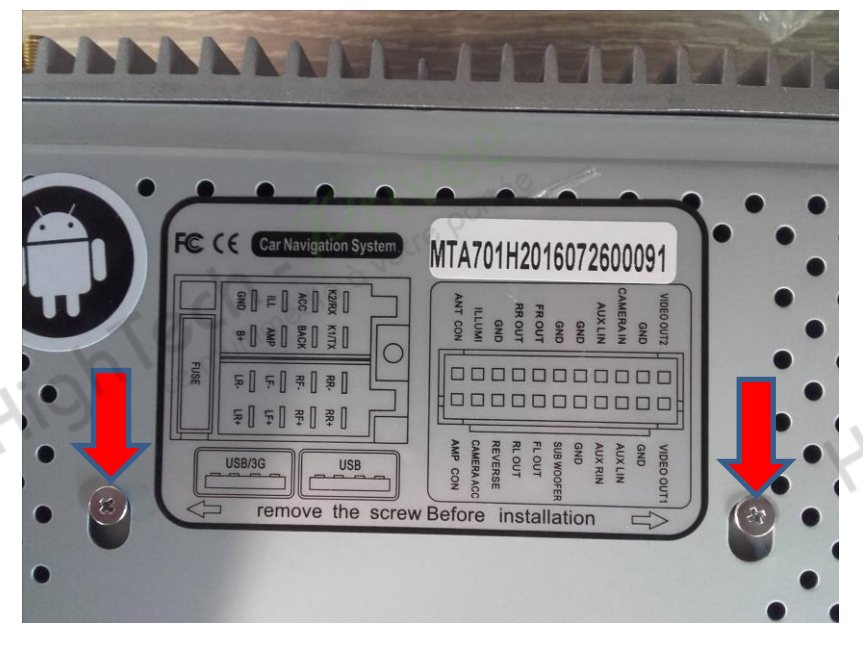

Enlever les 2 vis se trouvant sur le<br>dessus du poste autoradio. dessus du poste autoradio.

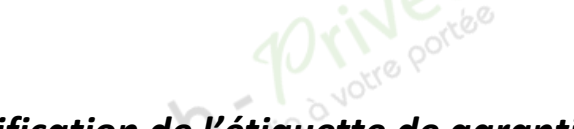

*4. Vérification de l'étiquette de garantie :*

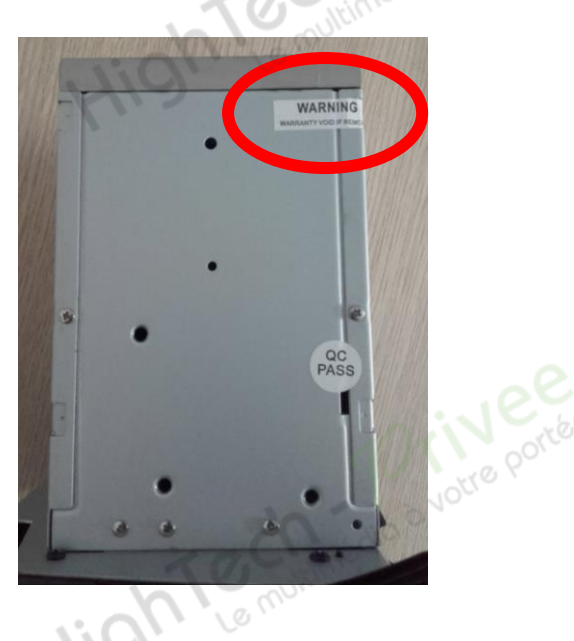

HighTemininédia d votre portée

Bien vérifier, l'étiquette de garantie qui ne doit être en aucun cas déchirée, arrachée ou détériorée<br>HighTemillimédia a votre portée

# *HighTech - <i>Privee*<br>Vente d'accessoires multimédia auto<br>5. Mettre votre poste en français :

#### *Autoradio Android 5.1*

1. Appuyer sur la touche « Settings », descendre jusqu'à « Language &Input »

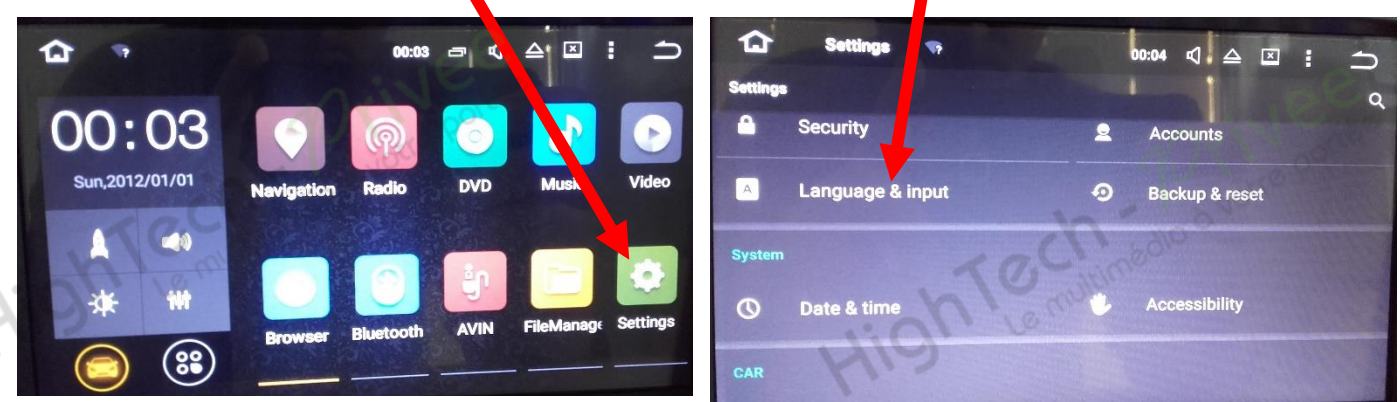

2. Sélectionner « Language », puis choisir « Français(France) »

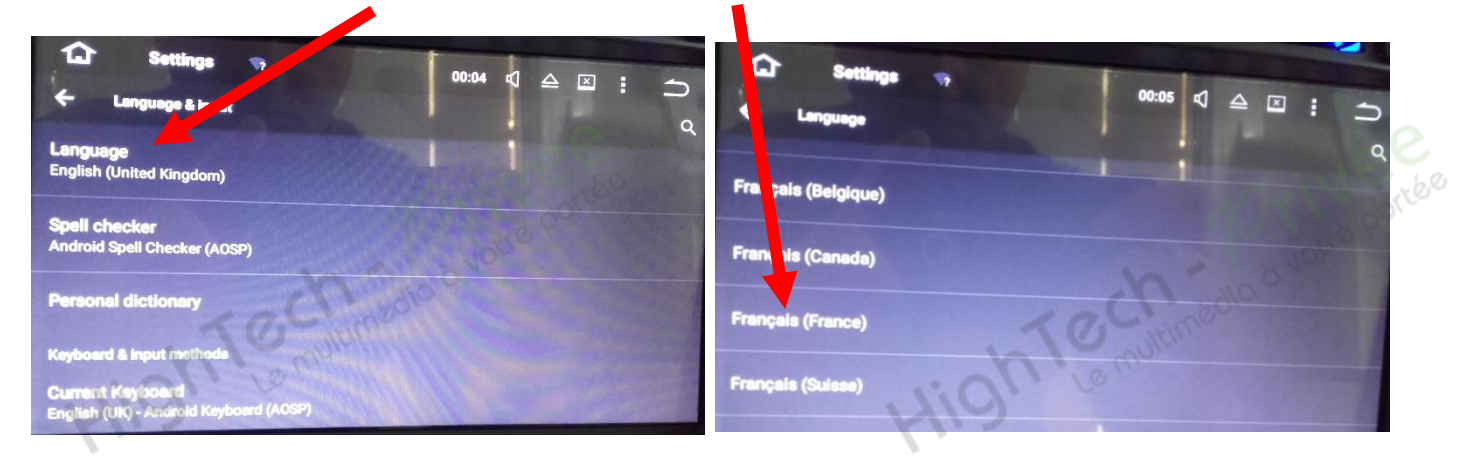

#### *6. Installation du système GPS :*

- 1. Insérer la carte SD fournie dans l'emplacement GPS prévu à cet effet.
- 2. Appuyer sur la touche « Explorateur » puis sélectionner à gauche « GPS » puis « SYGIC 16011.apk »

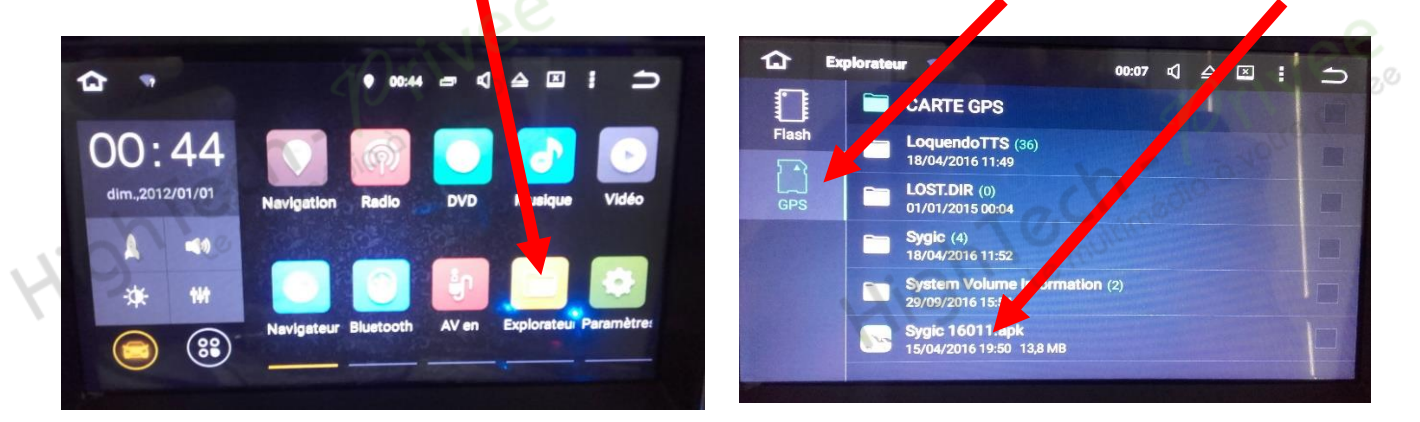

#### *Autoradio Android 5.1*

3. Appuyer sur « Installer », lorsque cet écran s'affiche appuyer sur « OK ».

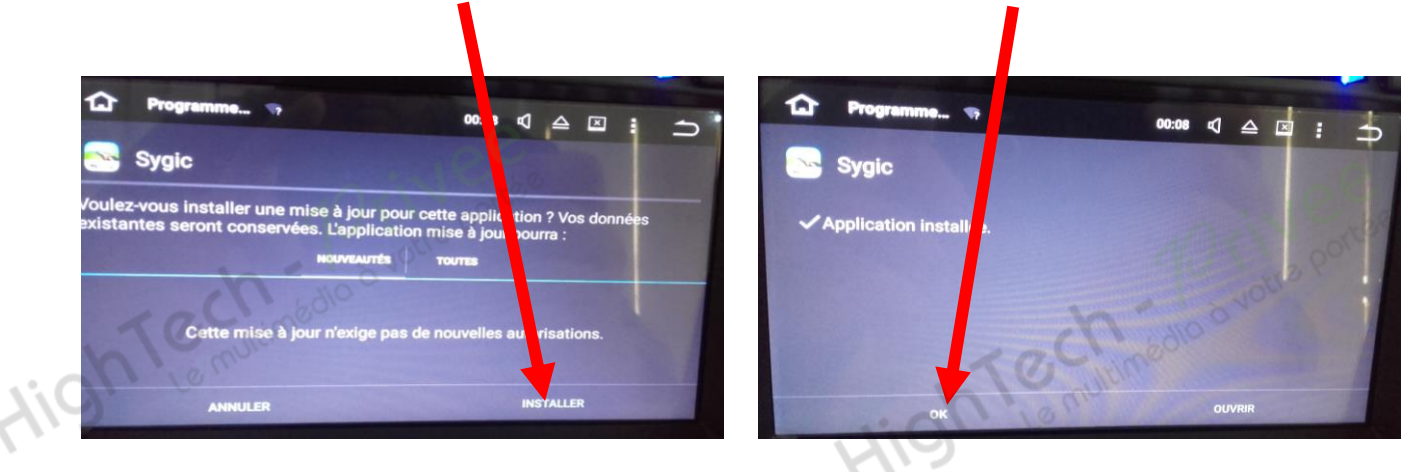

4. Revenir à l'écran principal et appuyer sur « Paramètres », puis descendre jusqu'à « GPS »

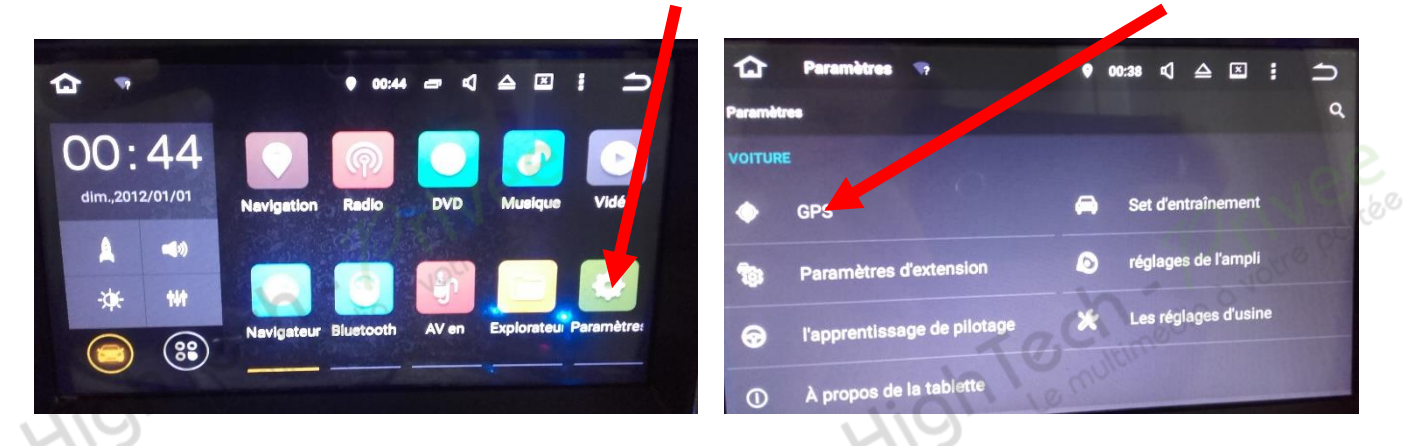

5. Sélectionner « Sélection de l'application GPS », puis « Sygic ».

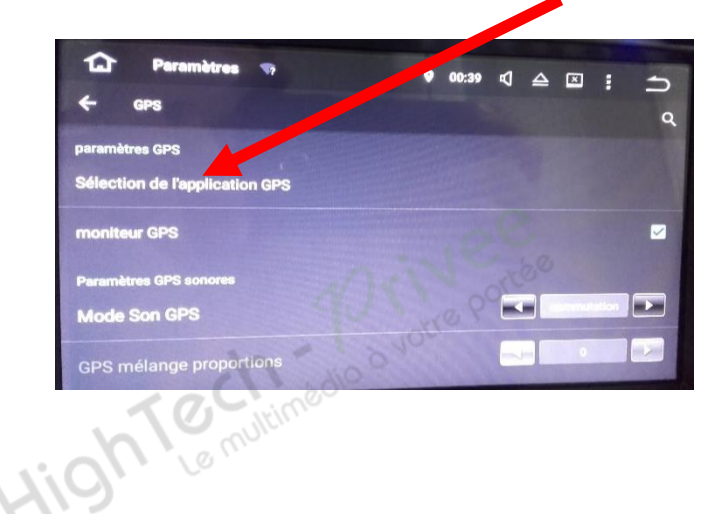

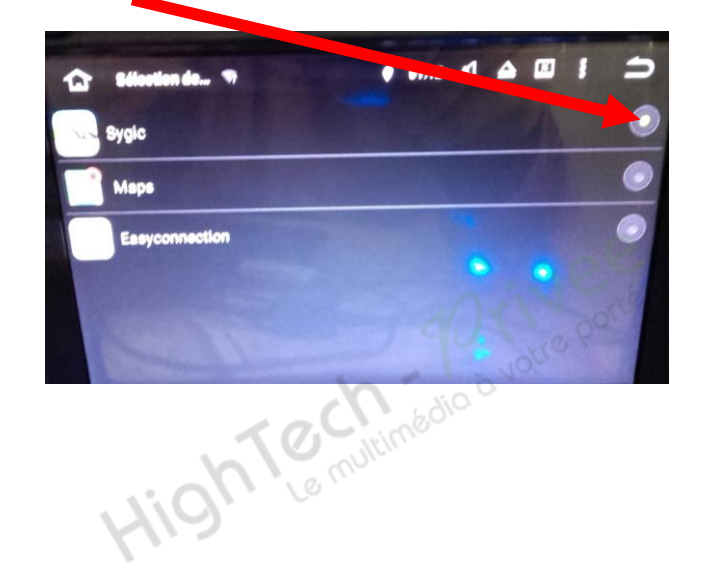

#### *Autoradio Android 5.1*

6. De retour à l'écran principal, appuyer sur « Navigation », votre GPS est prêt à être utiliser.

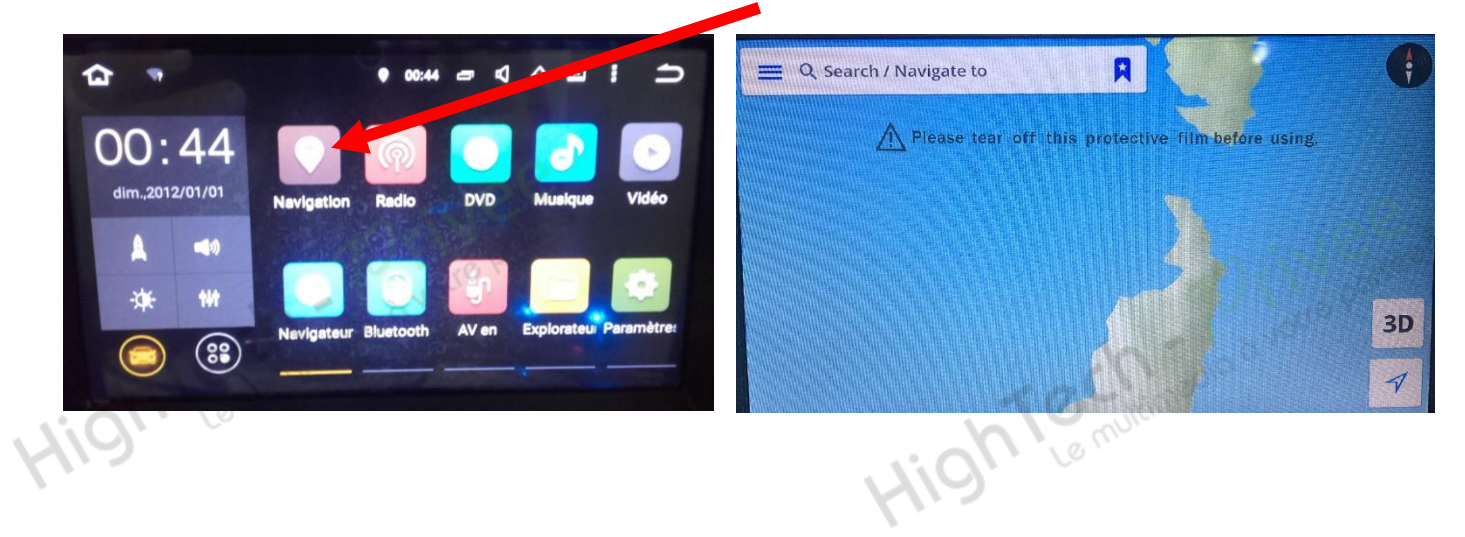

- *7. Mise en route du système WIFI :*
	- 1. Appuyer sur « Paramètres » puis sur l'onglet « WIFI ».

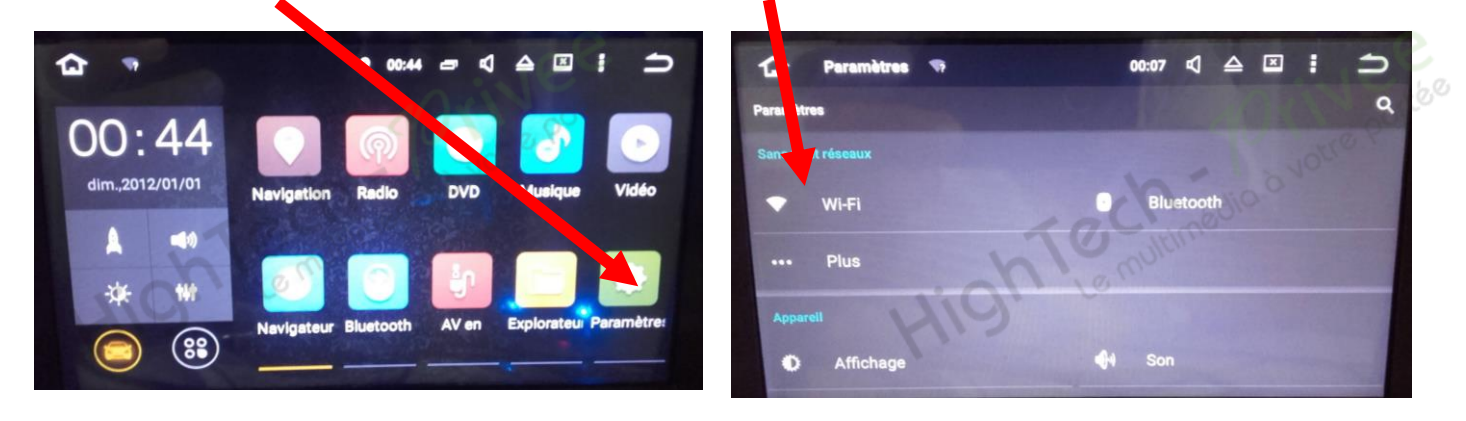

2. Activer le « WIFI », puis choisir le réseau de son choix.

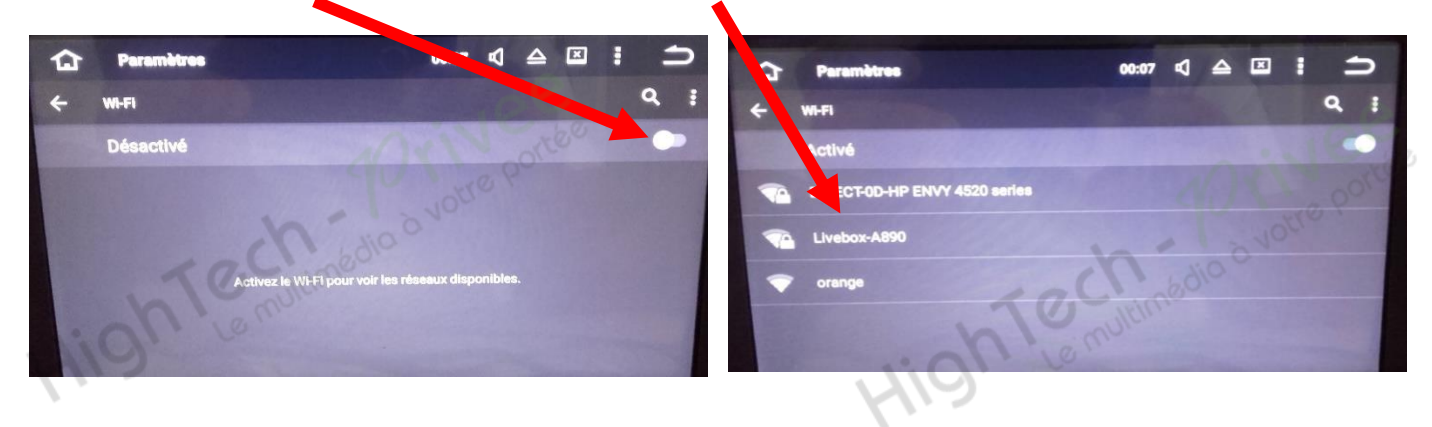

#### *Autoradio Android 5.1*

#### *8. Activer et désactiver la caméra de recul :*

- 1. Pour l'installation vous pouvez télécharger la procédure pour la mise en place de la caméra de recul en suivant ce lien : <https://www.hightech-privee.com/notices-et-documents-a-telecharger.html>
- 2. Une fois connecté, vérifiez le bon fonctionnement de la caméra en passant la marche arrière.
- 3. Si le basculement n'est pas automatique, alors vous devez brancher le « fil de marche arrière » sur l'alimentation du feu de recul, via le fil rouge qui longe le câble vidéo long de 5 mètres.
- 4. Puis faire le test, pour vérifier le bon fonctionnement de la caméra.
- 5. Vous pouvez régler des options en allant dans « Paramètres », puis descendre sur « Set d'entraînement », vous allez arriver à un menu d'options.

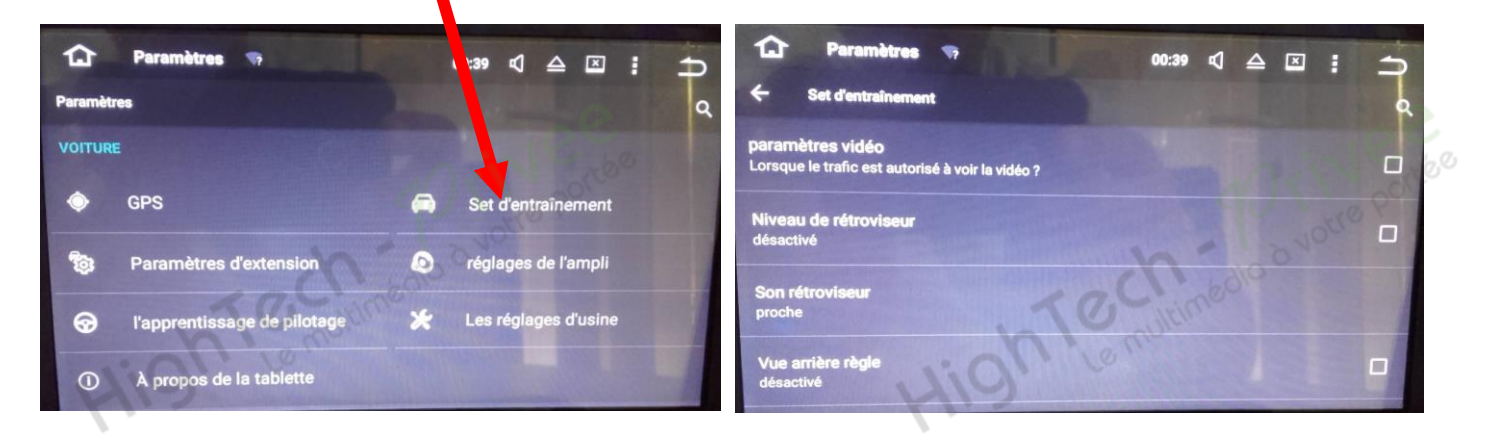

- 6. Le descriptif du menu d'option est le suivant :
	- a. « Paramètres vidéo » : Cocher pour pouvoir regarder la vidéo en roulant.
	- b. « Niveau de rétroviseur » : Permet d'inverser l'image si elle apparait en effet miroir.
	-
- c. « Son rétroviseur » : Pour baisser et augmenter le son des bips de recul.<br>
d. « Vue arrière règle » : Insert une règle sur l'image de la caméra de recul.<br>
de la caméra de recul.<br>
de la caméra de recul.<br>
de la caméra de d. « Vue arrière règle » : Insert une règle sur l'image de la caméra de recul.<br>
Constitution de la caméra de recul.<br>
Le multimadie de la caméra de recul.

# HighTech - *Privee*<br>Vente d'accessoires multimédia auto<br>9. Paramétrage et test des commandes au volant :

*Autoradio Android 5.1*

- - 1. Sélectionner le menu « Paramètres », descendre jusqu'à « Voiture » et sélectionner « l'apprentissage du pilotage » et suivre le didacticiel du poste. N'oubliez pas d'enregistrer.

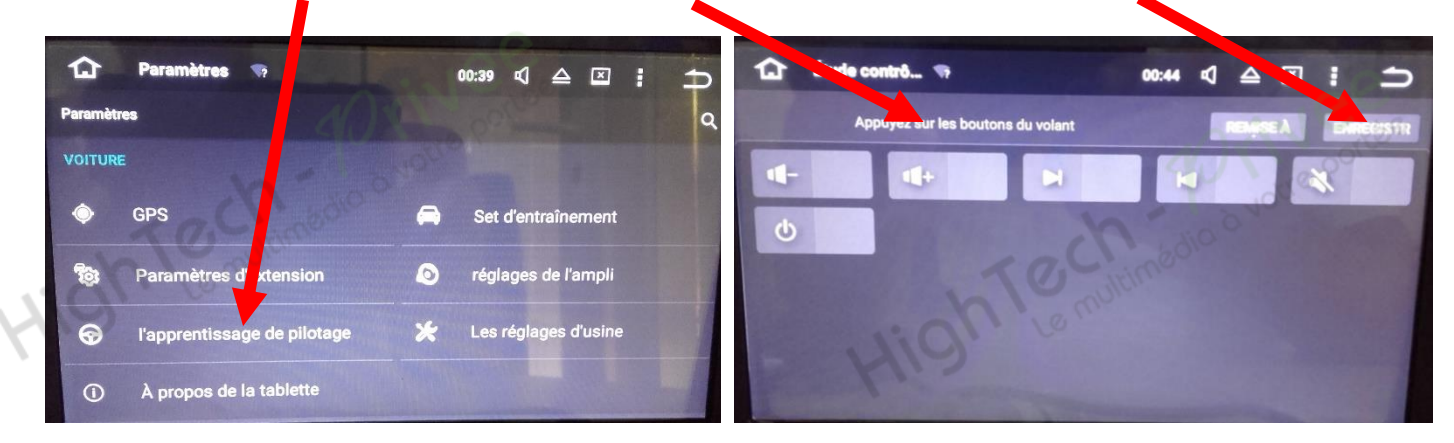

#### *10. Enregistrer une station radio :*

1. Appuyer sur le bouton « Radio », sélectionner une fréquence, appuyer 3 secondes sur un des six onglets de présélection.

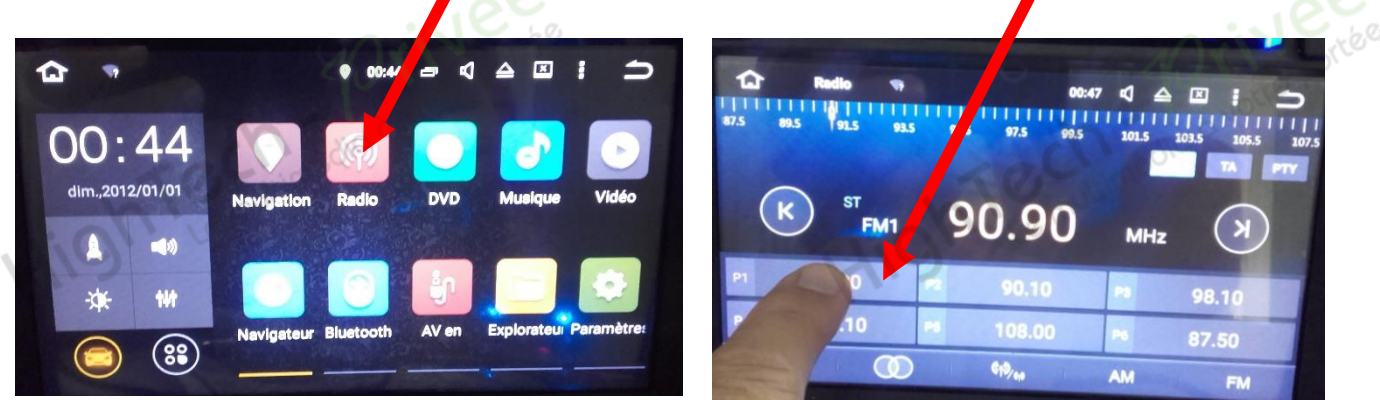

2. Faire de même pour les autres enregistrements de stations radio.

#### *11. Installer une application depuis une carte SD :*

1. Insérer la carte SD fournie dans l'emplacement « SD Card » prévu à cet effet puis appuyer sur la touche « Explorateur», sélectionner « SD » et cliquer sur l'application que vous souhaitez installer.

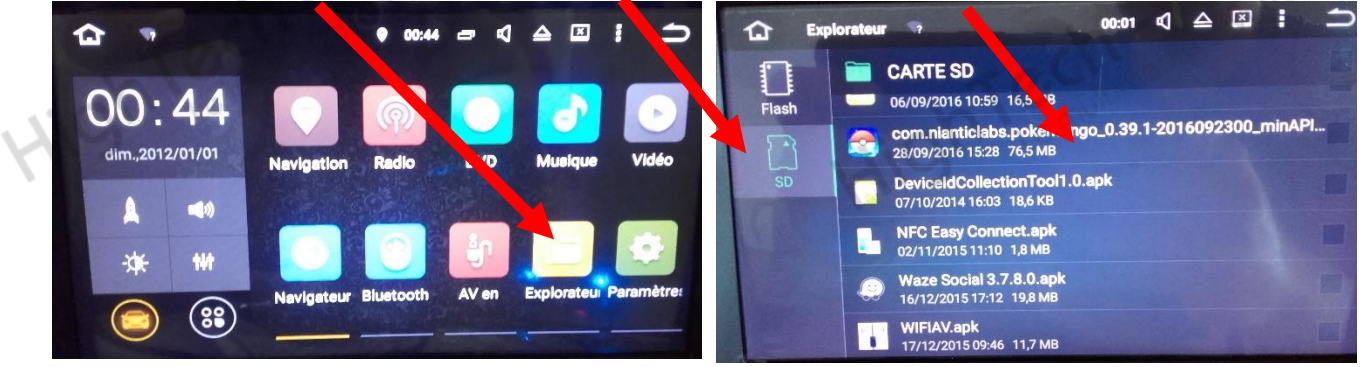

#### *Autoradio Android 5.1*

#### *12. Connecter un téléphone en Bluetooth :*

1. Appuyer sur le bouton « Bluetooth », vérifier préalablement que vous avez mis vos appareils en Bluetooth et visibles ; puis cliquer sur la loupe pour rechercher les appareils disponibles.

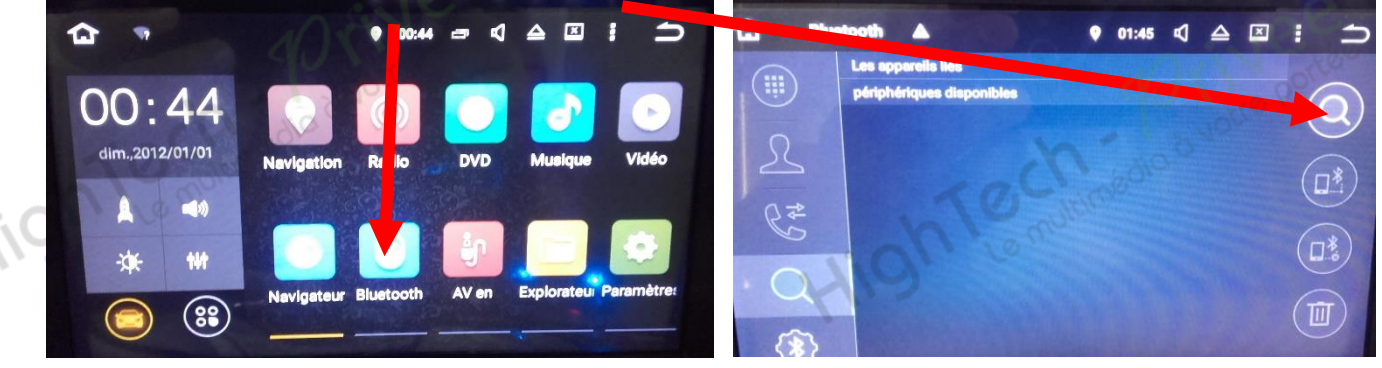

2. Une fois que votre appareil s'affiche sur l'écran, aller dans « Paramètres du Bluetooth », et taper le code affiché sur votre appareil.

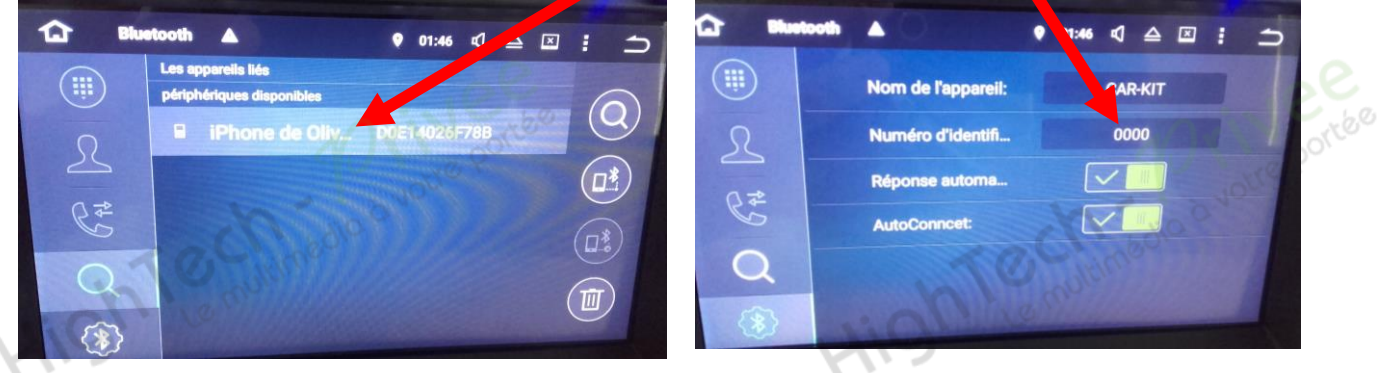

3. Votre appareil s'affiche en vert ; vous pouvez l'utiliser en vous servant des onglets sur la gauche de l'écran tactile.

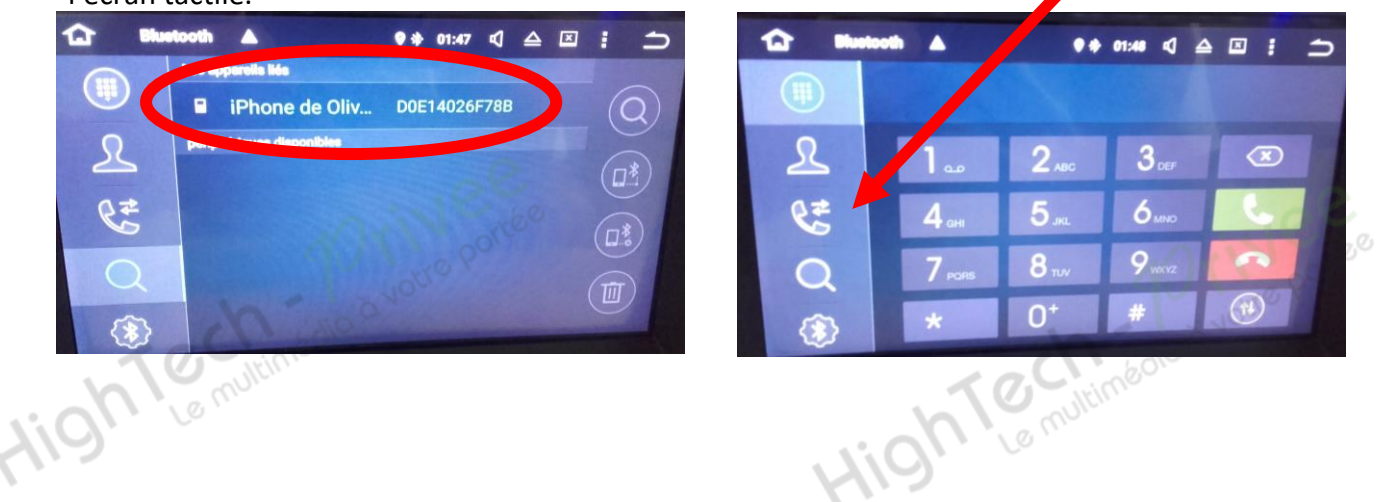

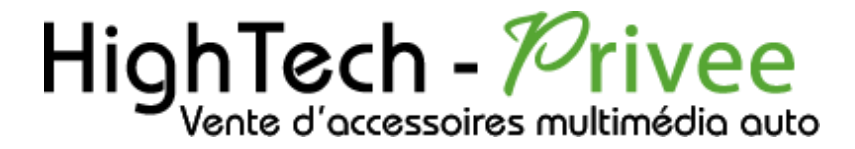

HighTemininedia a votre portée

HighTemutamiedio a votre portée

*Autoradio Android 5.1*

HighTechnicals avoire portee

HighTeminiadio avoire portee

#### **NOUS CONTACTER**

Pour toutes questions ou suggestions, nous vous invitons à nous contacter par mail :<br> **info@hightech-privee.com**<br>
ou nar courrier : **info@hightech-privee.com**

ou par courrier : **Hightech Privee SASU 1 impasse des cyclamens 34410 SAUVIAN FRANCE**